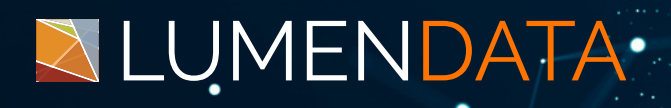

Data Sheet

# CAI Process to Perform PATCH Update on the Records in MDM

Implementation of External API calls

> 5201 GREAT AMERICAN PARKWAY, SUITE 320 SANTA CLARA, CA 95054 Tel: (855) 695-8636 E-mail: info@lumendata.com Website: [www.lumendata.com](https://lumendata.com/)

#### **Building the service connector**

- Go to Application Integration Service.
- Click on 'New.'

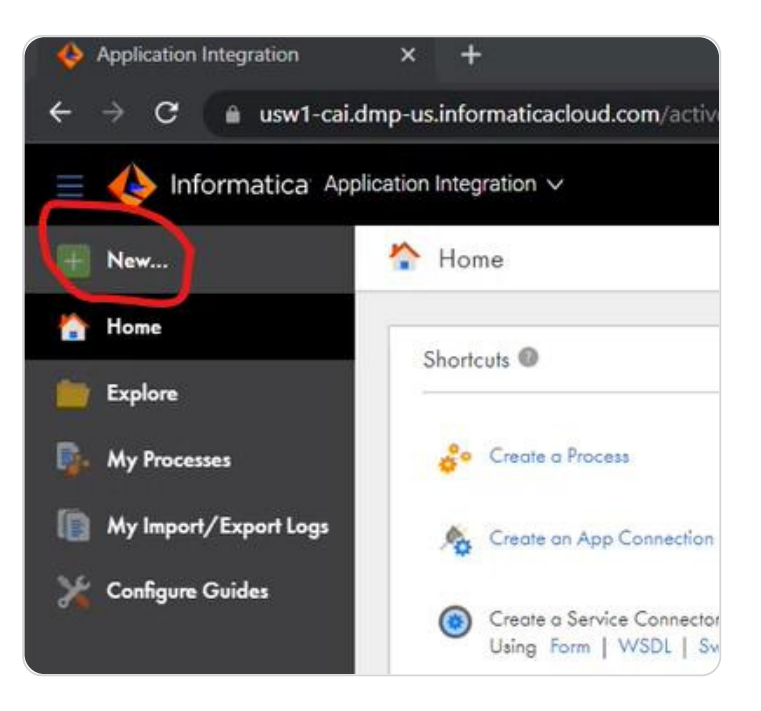

• Create a new Service Connector.

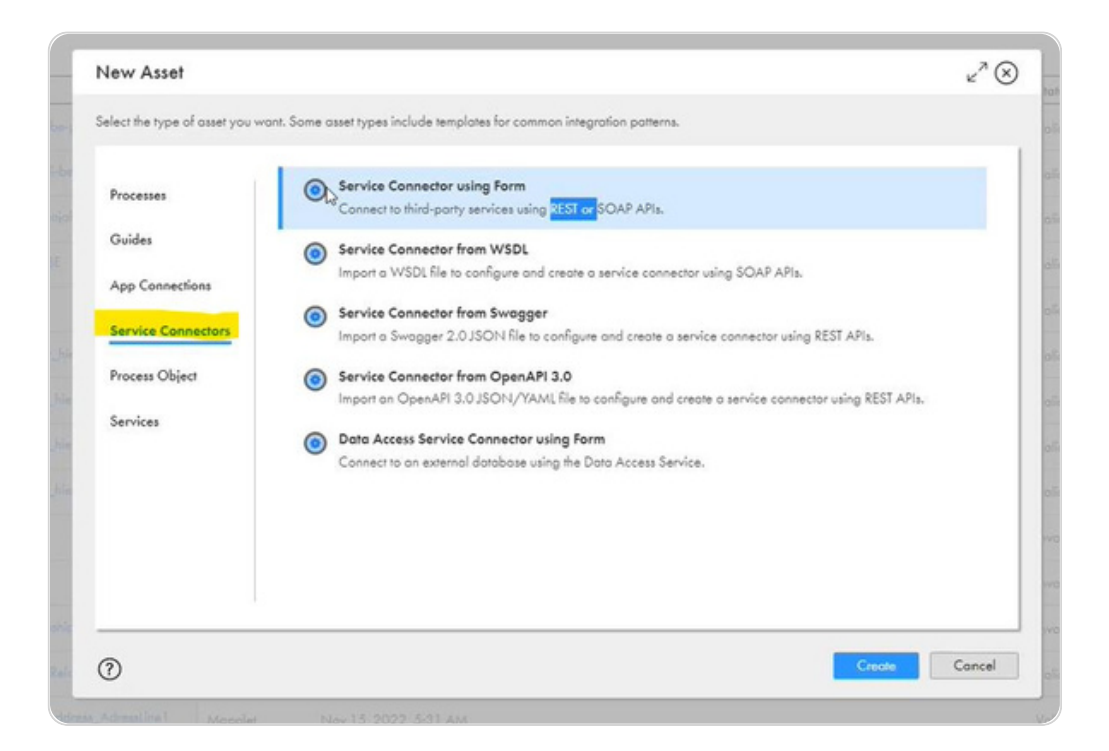

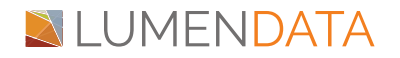

Note: Select Service Connector using Form, if the service connector is being implemented for REST or SOAP endpoints.

• In the 'Definition' section, assign the Connection Properties. In the below example, Name and Test With properties are assigned.

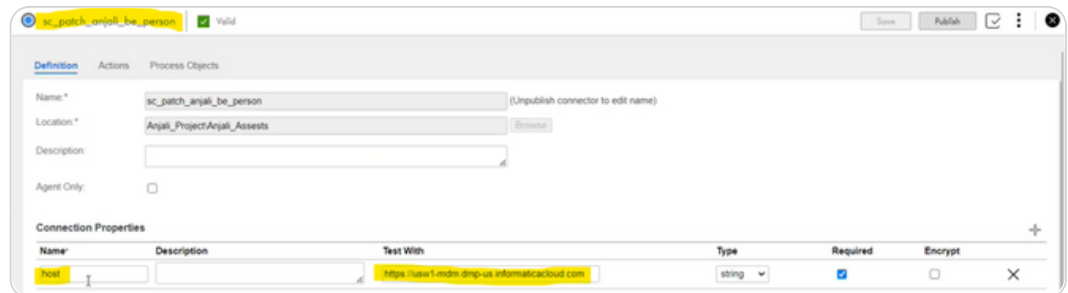

• In the 'Action' section, assign the action name & the category.

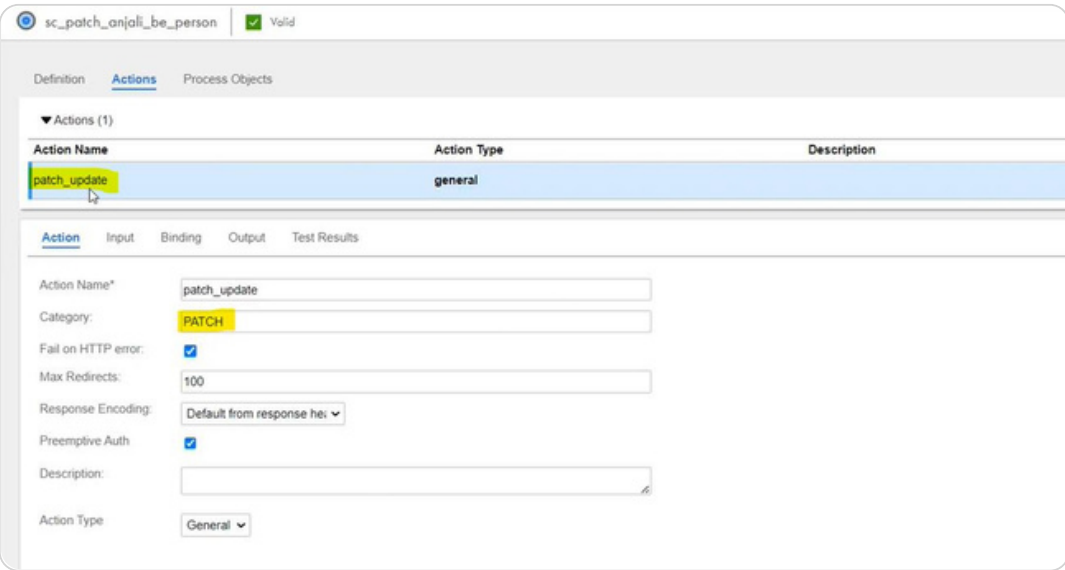

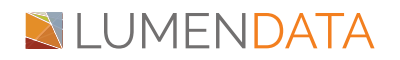

Note: Select Service Connector using Form, if the service connector is being implemented for REST or SOAP endpoints.

Go to the 'Input' section and define the Input Fields. Below is the example oft the same.

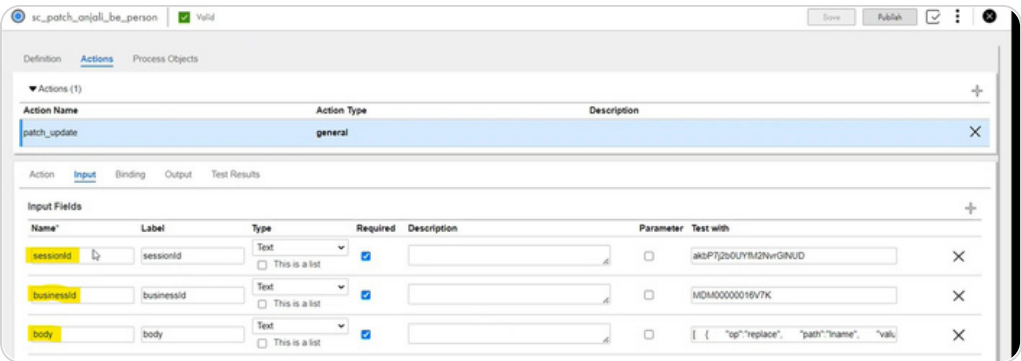

- Go to the 'Binding' section and define the REST Endpoint in the URL column and the highlighted fields.
- Go to the HHTP Headers and define the Headers. You can refer to the same from the POSTMAN – Headers.

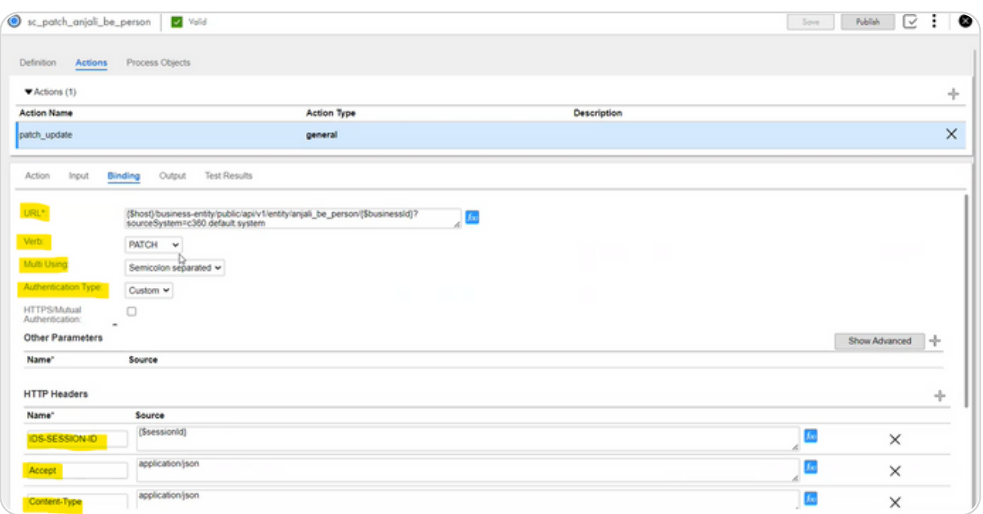

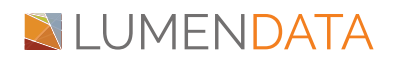

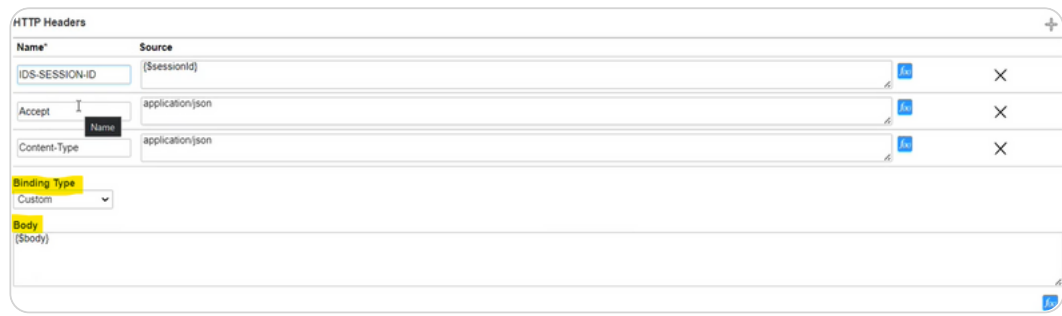

Finally, in the 'Output' section, define the success and the failure messages.

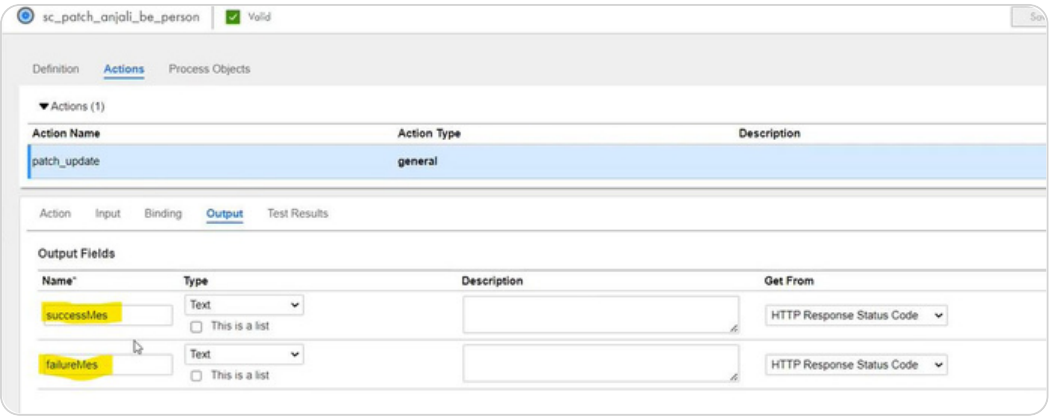

Go to 'Test Results'. Test the service connector on the cloud. If you get 200 Successful responses, the service connector is working as expected.

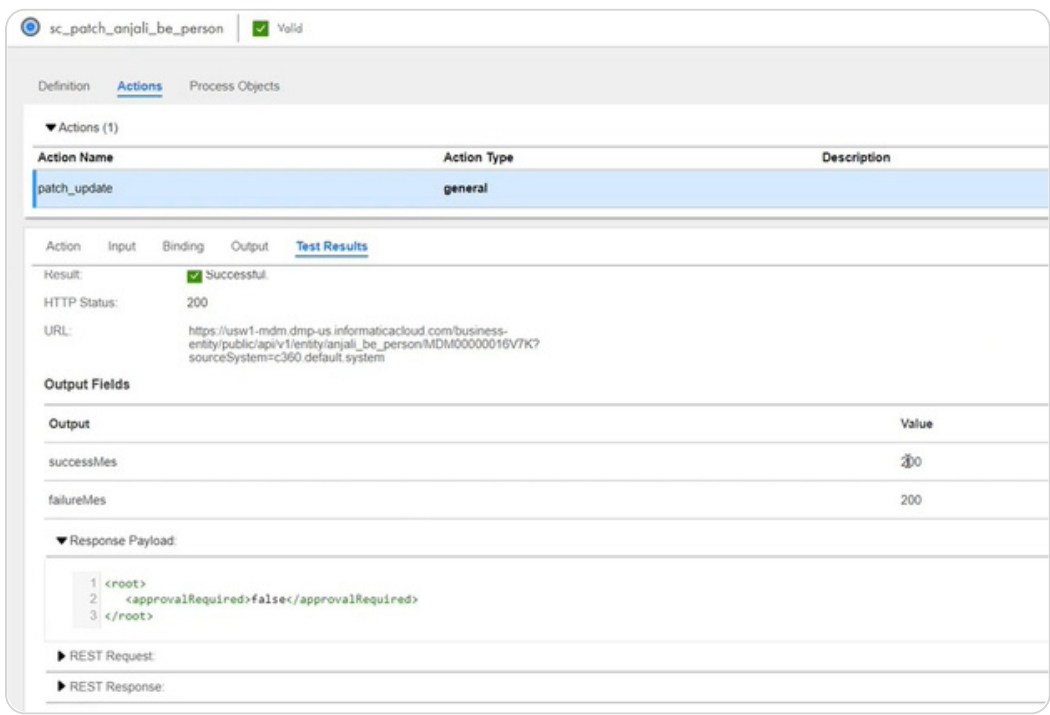

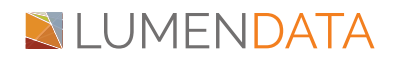

#### **Building the app connection**

- Go to 'New', create an app connector.
- Define the Name, Type, Run On, and the connection properties which are defined in the service connector.

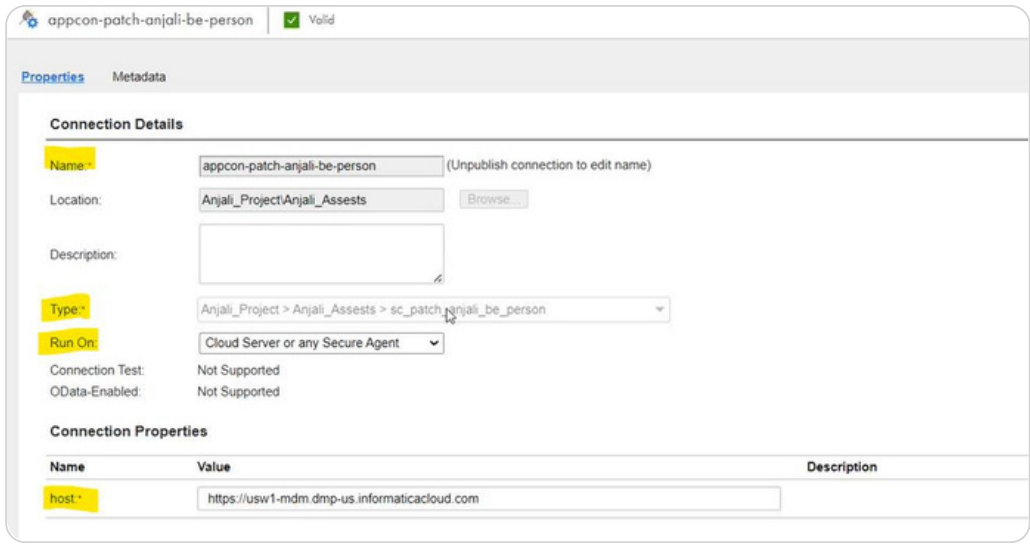

#### **Building the CAI process**

Go to 'New', create a Process. Below is a sample CAI Process. Assign a name to the Process.

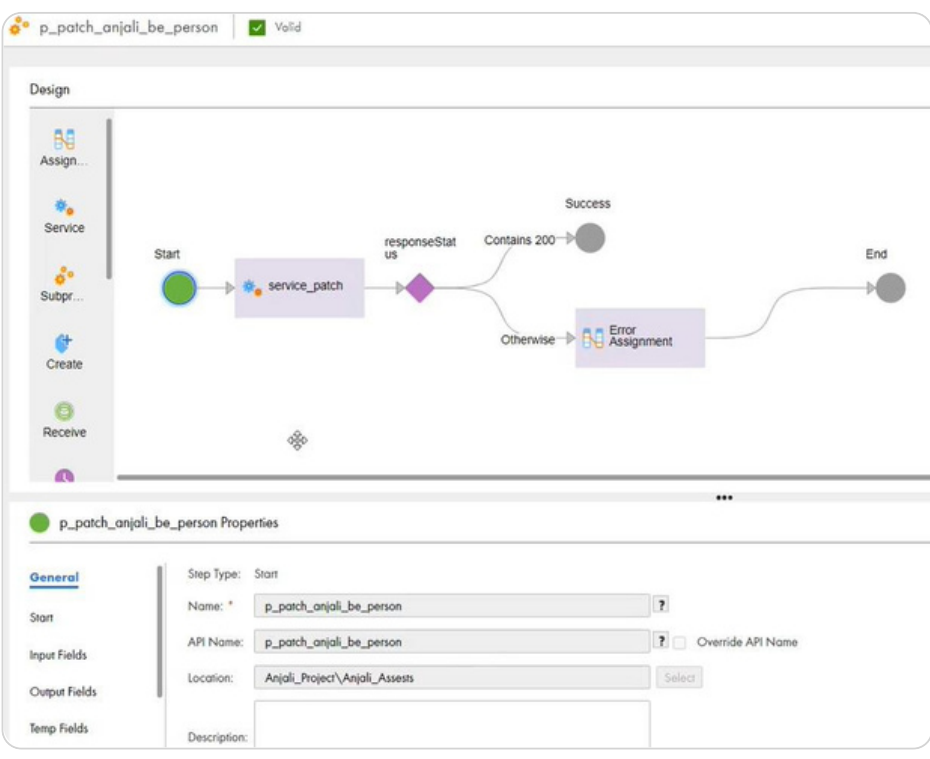

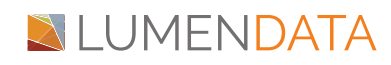

• Add a Service Transformation. In the Service tab, assign the Service Type, Connection, & Action.

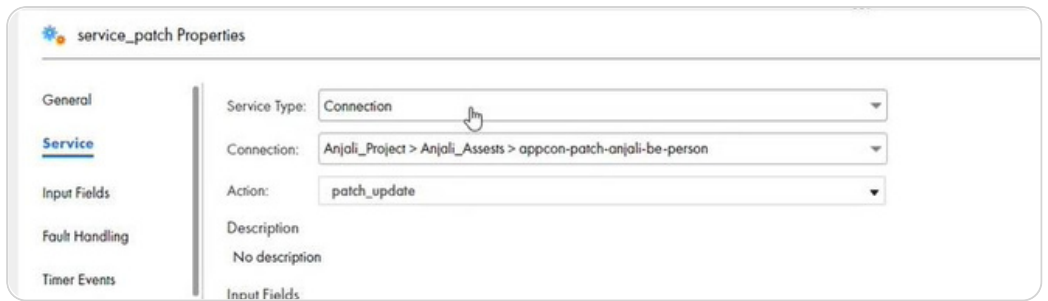

• In the Input fields, define the Input which was created in the service connector and assign the appropriate value to the same. Below is an example of the same.

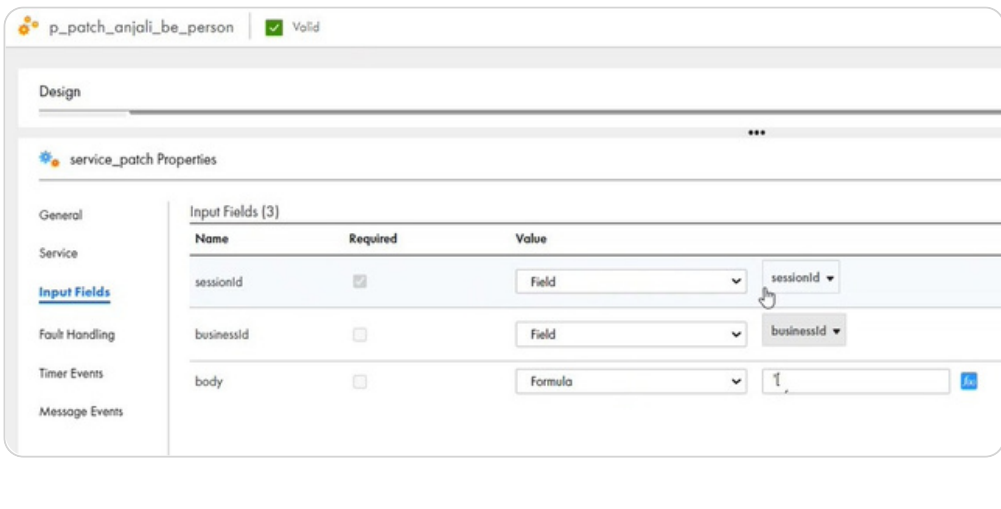

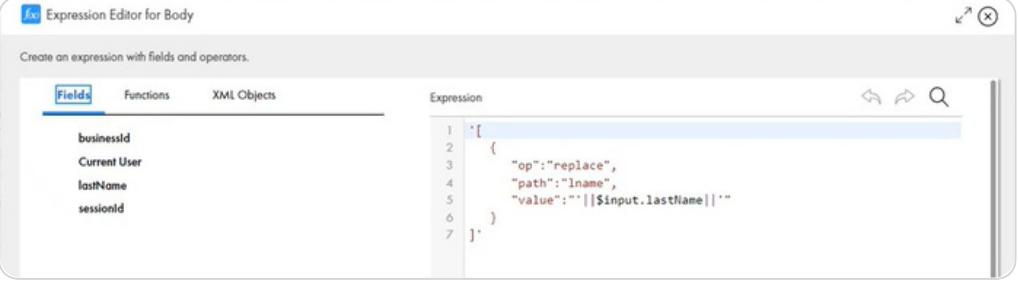

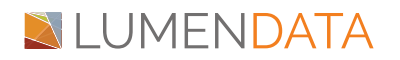

• Add a Decision Transformation and define the Success and Failure Path.

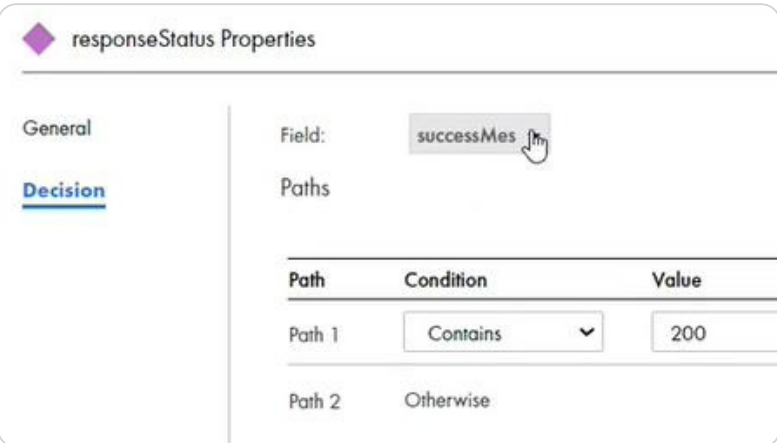

Add an Assignment Transformation and assign the Failure Message.

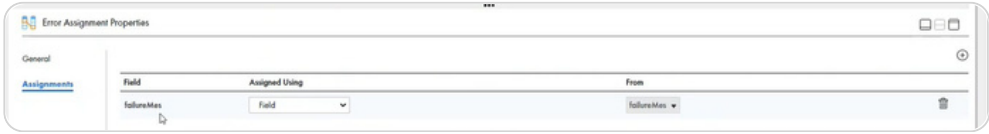

#### **Test the Process**

- Go to Properties and choose Run Using
- Create a Sample Input with the defined variables.

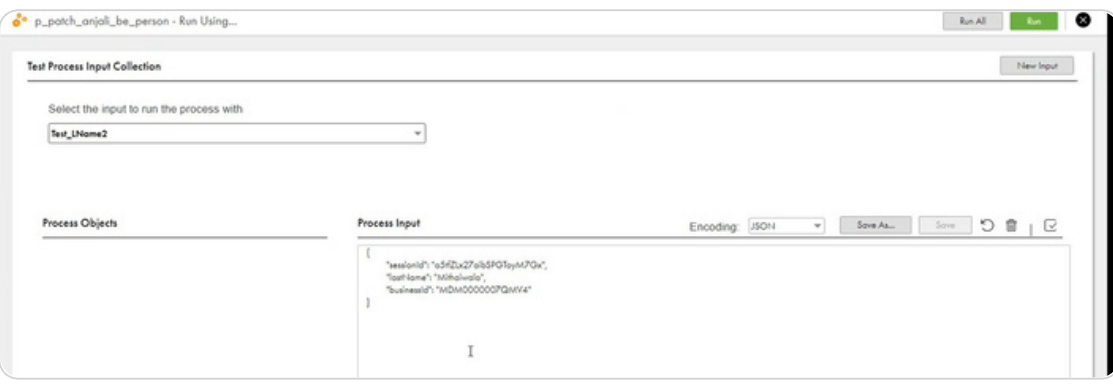

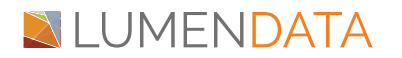

Click on run, and check if you are getting the below output.

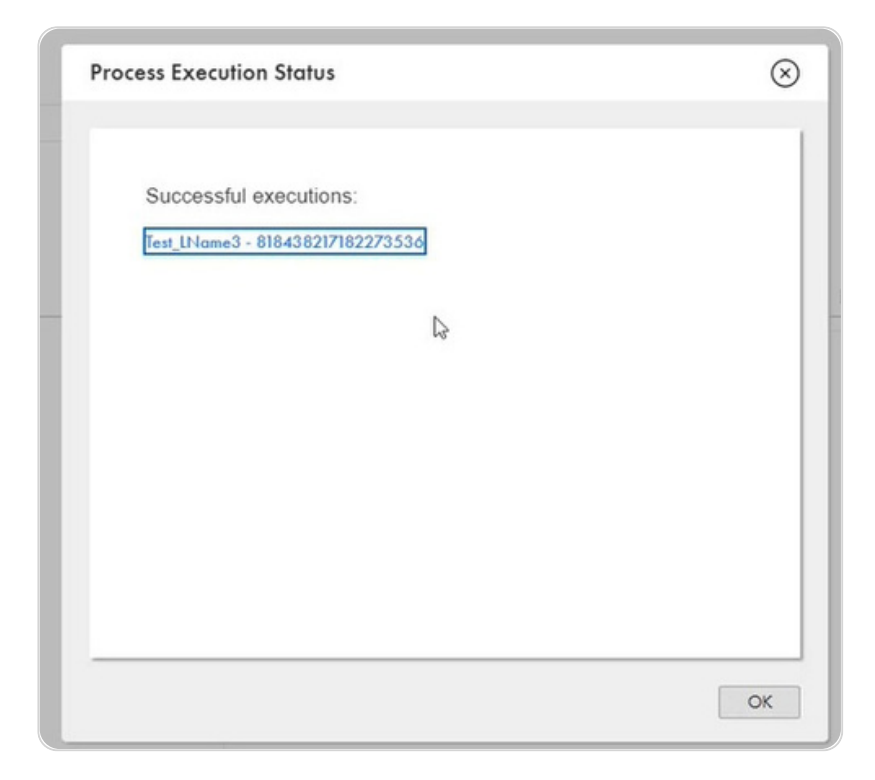

Once the Run is successful, click on the Property Details to download the  $\bullet$ Swagger file to be used.

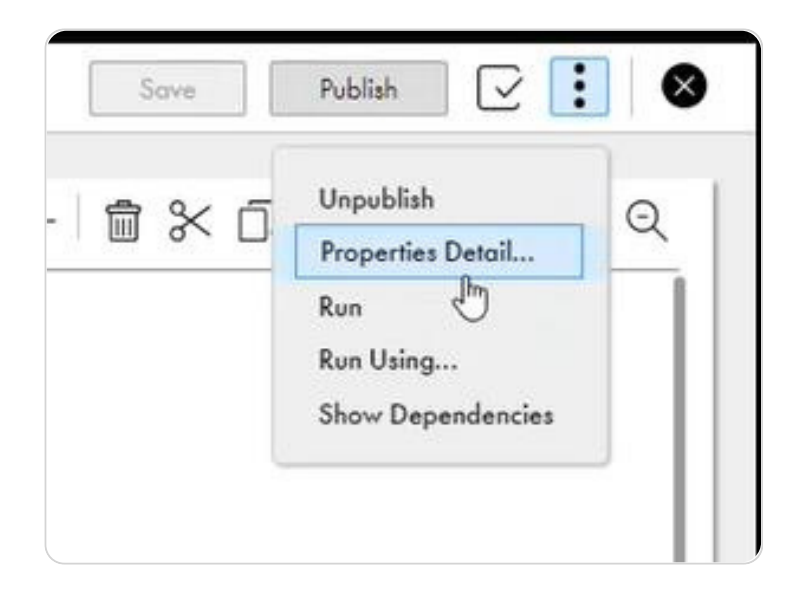

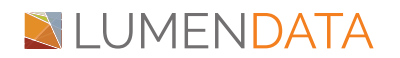

 $\mathbb{Z}$ CAI Process to Perform PATCH Update on the Records in MDM $\cdot$ 

 $\frac{1}{\sqrt{2}}$ 

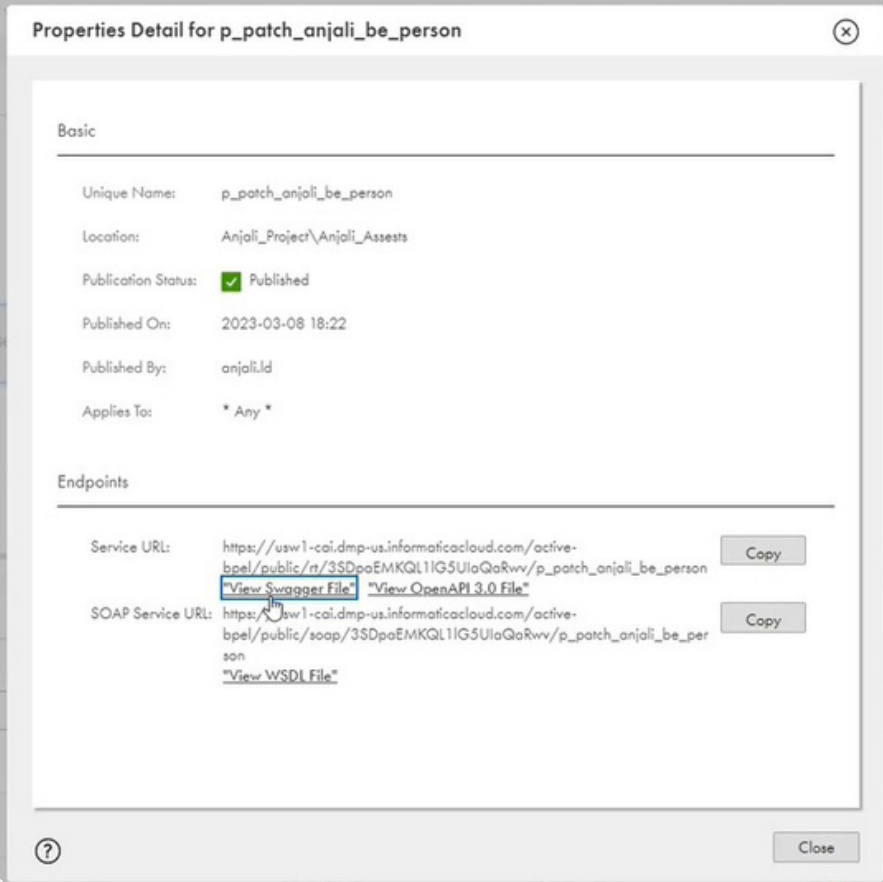

**TARTISTS** 

 $\mathcal{N}$ 

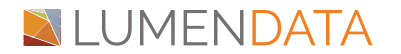

# Authors

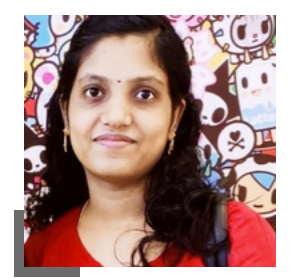

Athira NS Tech Lead

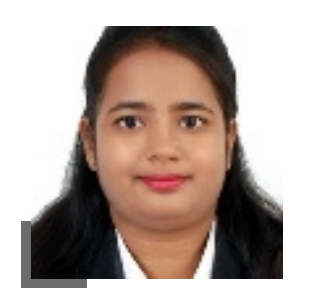

### Anjali Prajapati Informatica Developer

## About LumenData

**LumenData** is a leading provider of **Enterprise Data Management, Cloud & Analytics** solutions. We help businesses navigate their data visualization and analytics anxieties and enable them to accelerate their innovation journeys.

**Founded in 2008,** with locations in multiple countries, LumenData is privileged to serve over 100 leading companies. LumenData is **SOC2 certified** and has instituted extensive controls to protect client data, including adherence to GDPR and CCPA regulations.

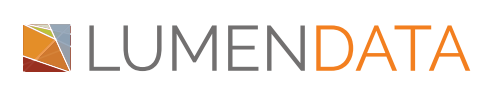

info@lumendata.com | [lumendata.com/contact-us](https://lumendata.com/contact-us/) Get in touch with us:  $\|$  Let us know what you need:

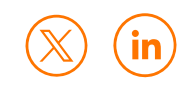